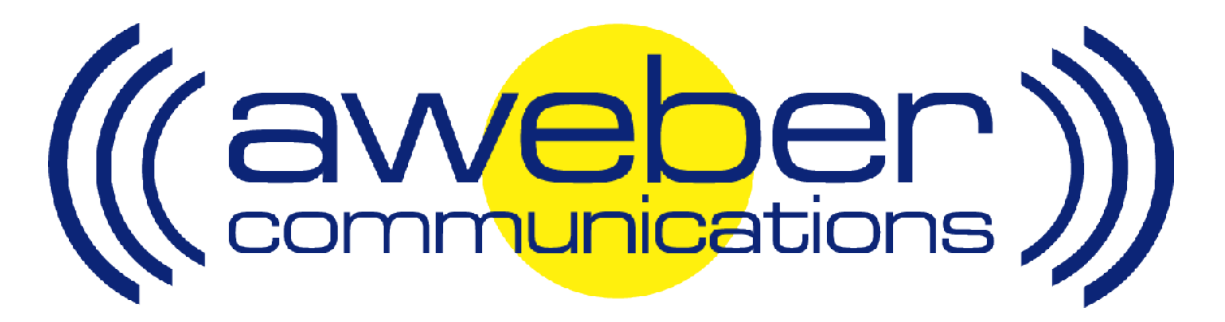

# **PayPal Autoresponder & Follow Up Integration**

© AWeber Communications, Inc. 2006

Following up with customers after they purchase is a critical part of the sales process. This communication helps foster trust and loyalty from people who have already purchased from you.

The Paypal email parser has been developed to provide AWeber users with an automated way to add customers to their AWeber account after they purchase.

This can be used to:

- $\blacktriangleright$  Send post purchase email to customers
- Send out purchased information products automatically
- **D** Up-sell your customers using email
- Send customer newsletters, etc

# **Step by step instructions for integrating AWeber with Paypal**

#### **1. Add Your Autoresponder Email Address To Your PayPal Account**

When you add an email address to your PayPal account, they require that you confirm it's a real address where you can receive messages. Detailed instructions for doing so are below.

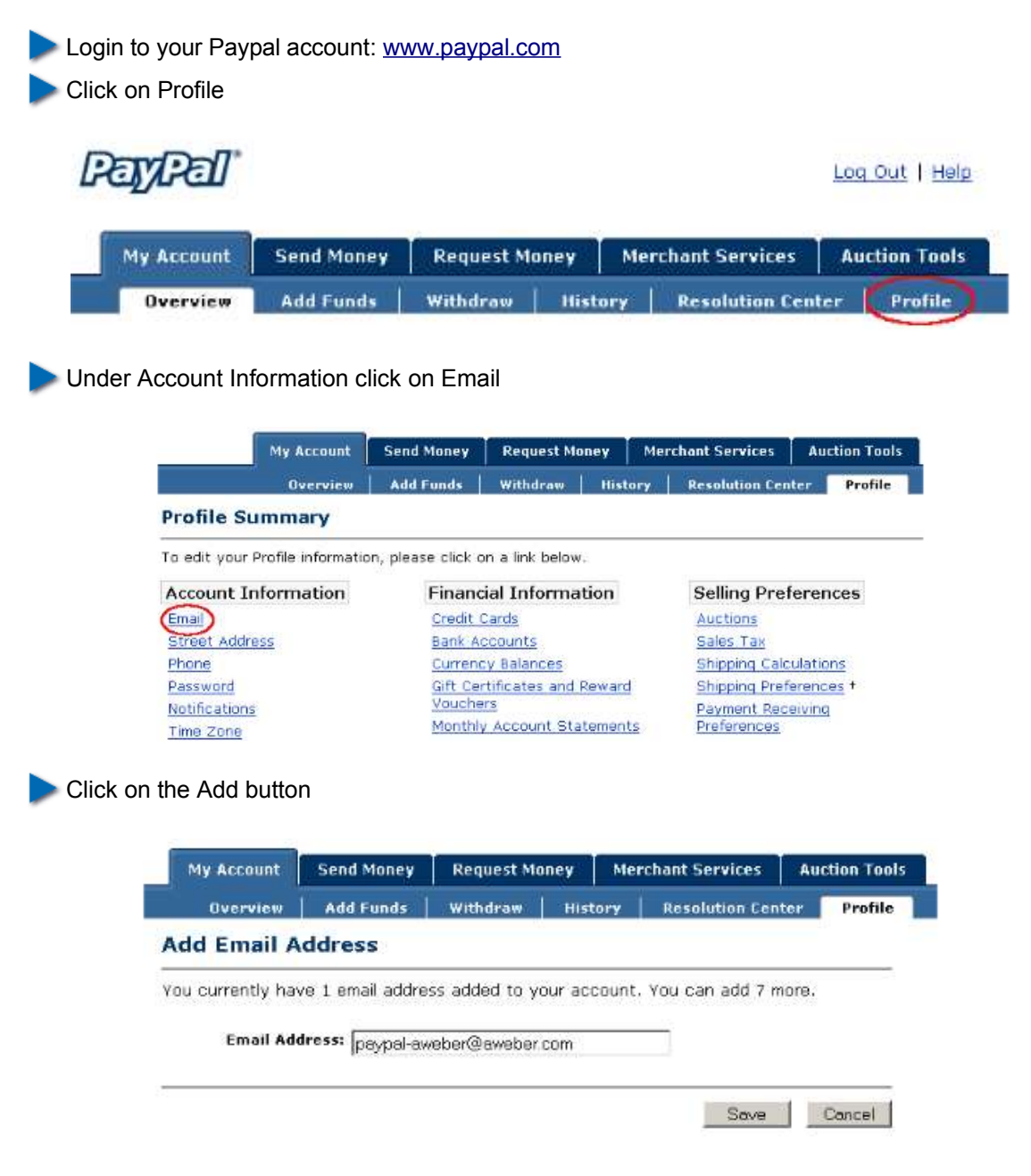

Insert your AWeber email address and click Save. This will send the confirmation email to your autoresponder

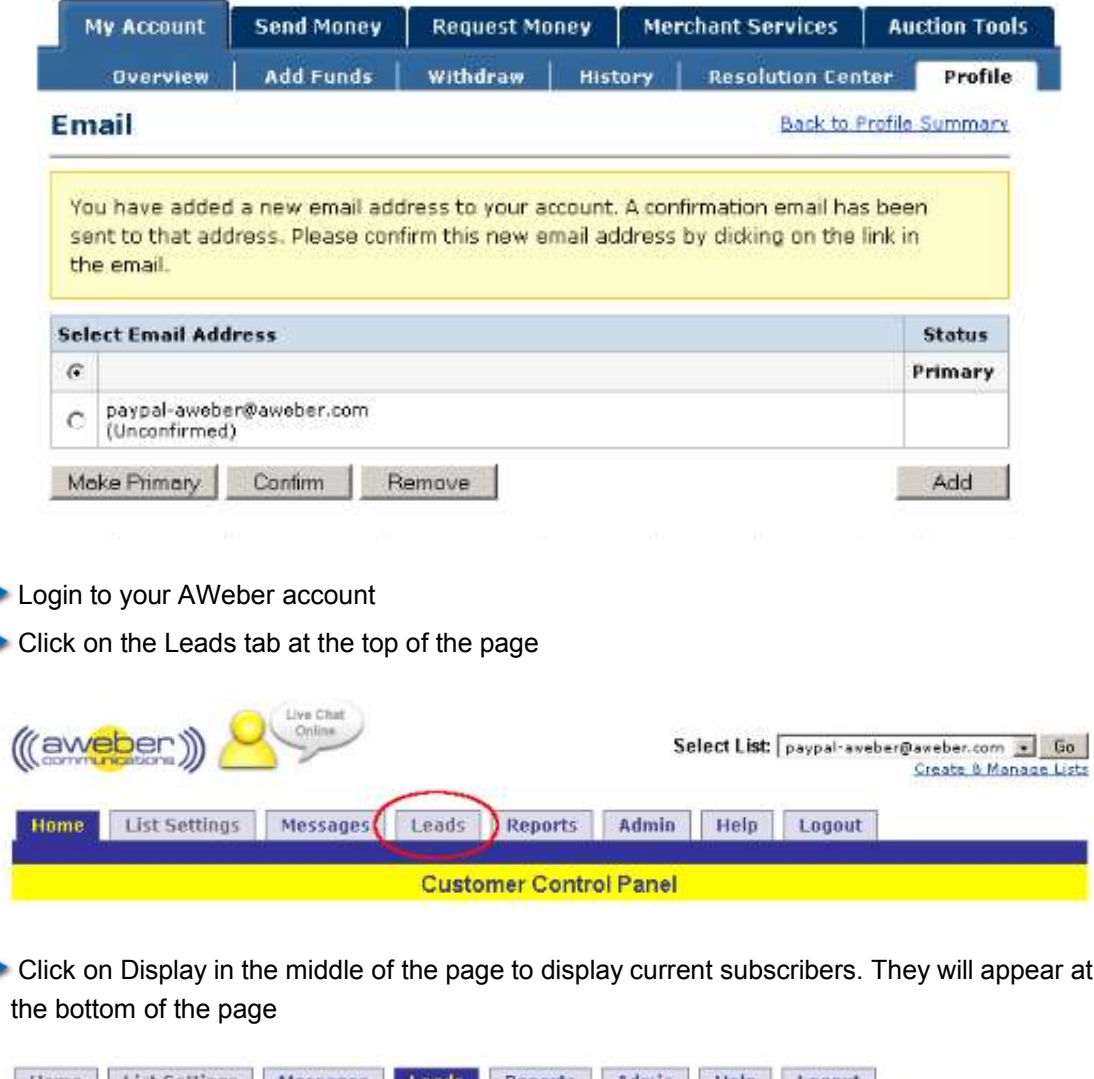

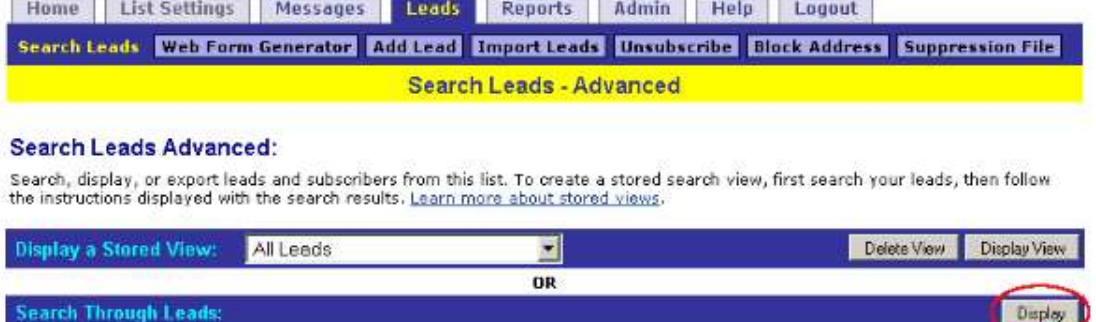

Find the email address: service@paypal.com

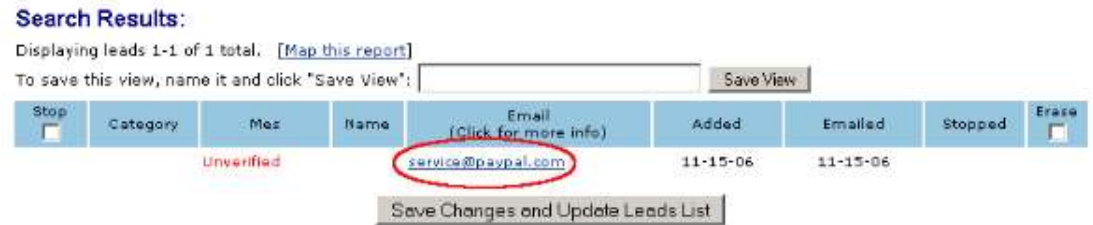

Click on the service@paypal.com email address. This will take you to the detailed entry for that address

Next to the "Verification Email" title, click the link that reads "Click to See"

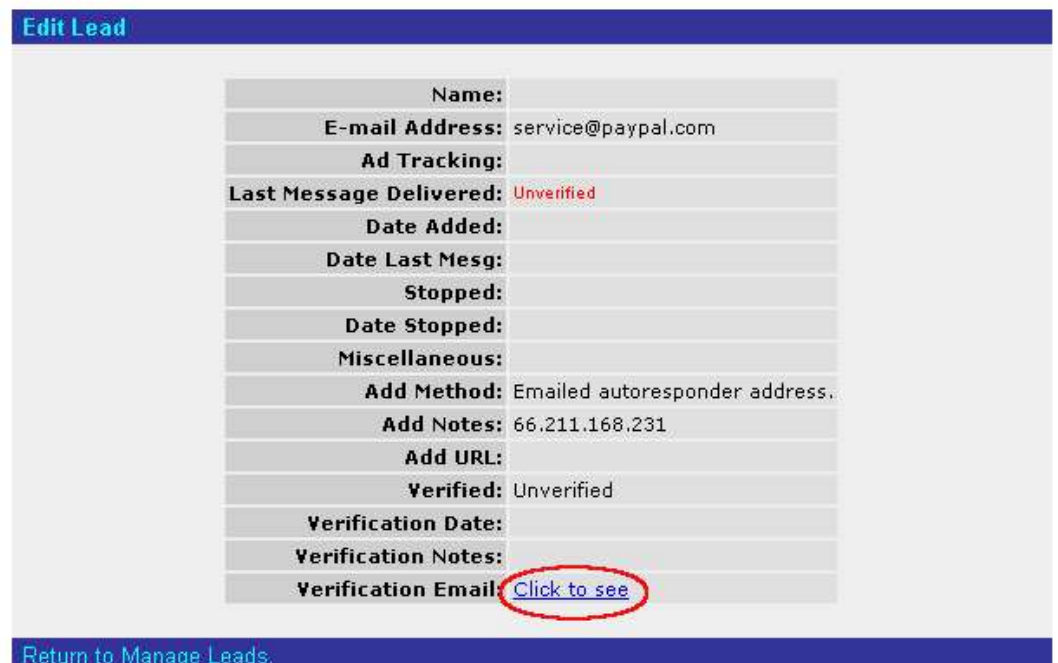

In this email find the confirmation link sent by Paypal

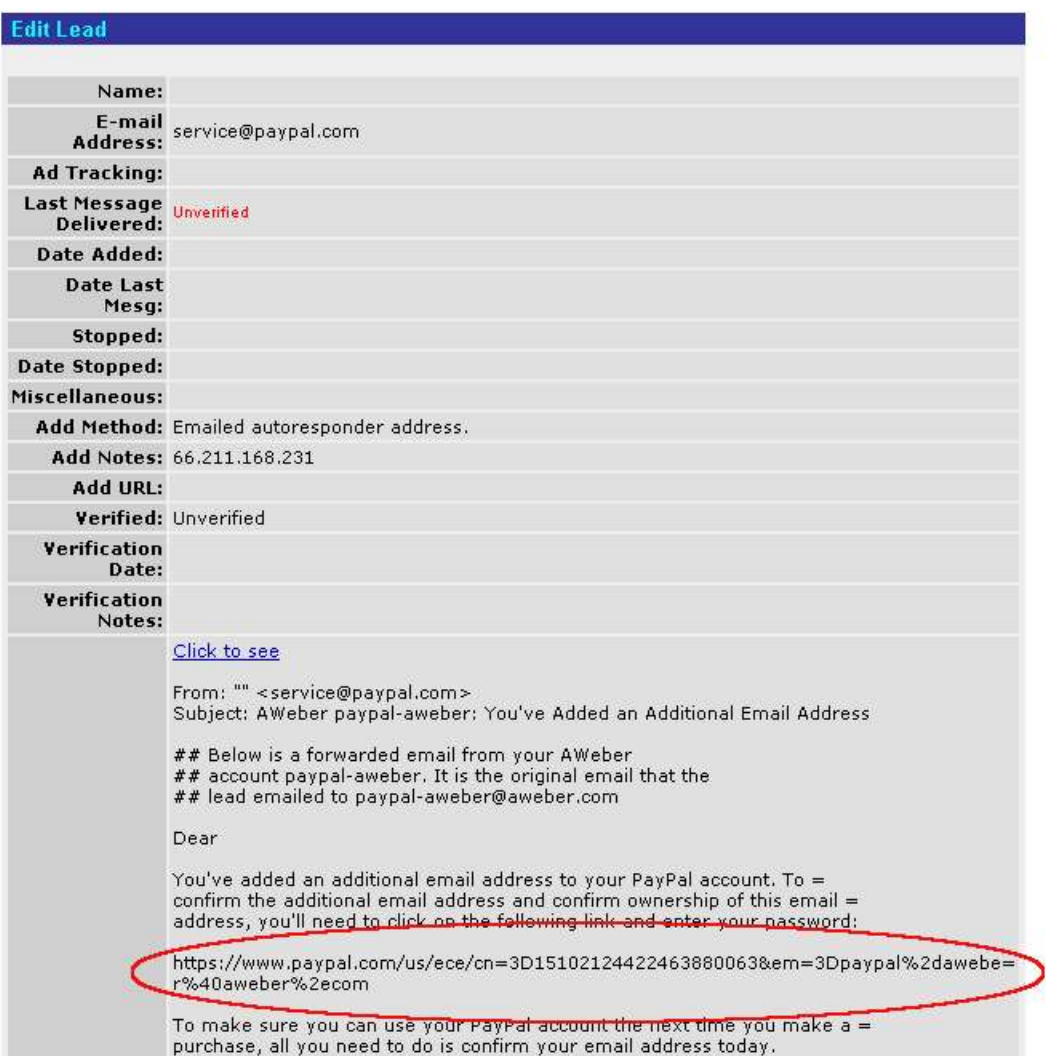

Copy this link and paste it into Notepad or another plain text editing program. The link needs to be corrected before you go to it to confirm your address

Make the following changes to the link:

The link runs onto two lines. Remove the break so that it is all on one line

After the first two = signs the next two characters are 3D. Remove them from the link

The end of the link should be your autoresponder address (in this case, paypalaweber@aweber.com). Replace any characters that don't belong with the appropriate ones so that your autoresponder address is shown (including the @ and . symbols) at the end of the link

So in this case, instead of

*https://www.paypal.com/us/ece/cn=3D15102124422463880063&em=3Dpaypal%2dawebe=r% 40aweber%2ecom*

the correct link is:

*https://www.paypal.com/us/ece/cn=15102124422463880063&em=paypal-aweber@aweber.com*

Now, paste the link into your browser

**Enter your Paypal password on this page and click confirm** 

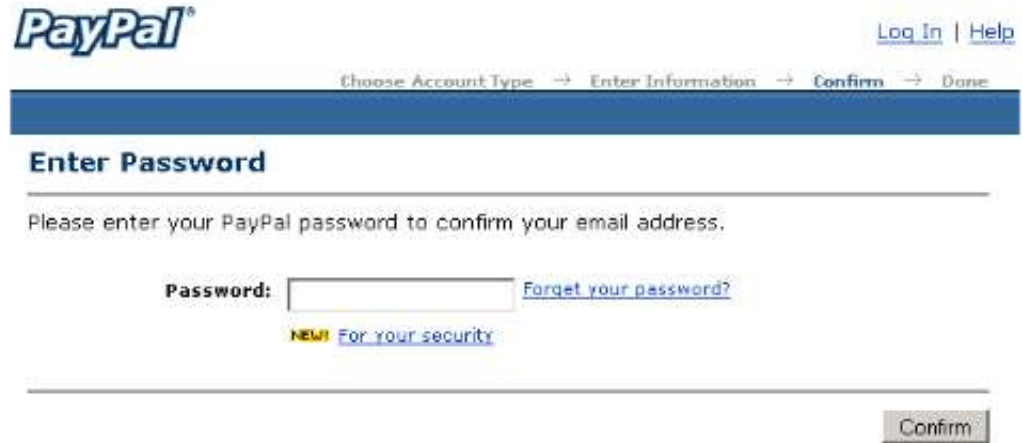

You have now added your autoresponder address to your PayPal account.

## **2. Turn on the PayPal Email Parser**

In your AWeber account, click the "List Settings" tab then the "Email Parser" link

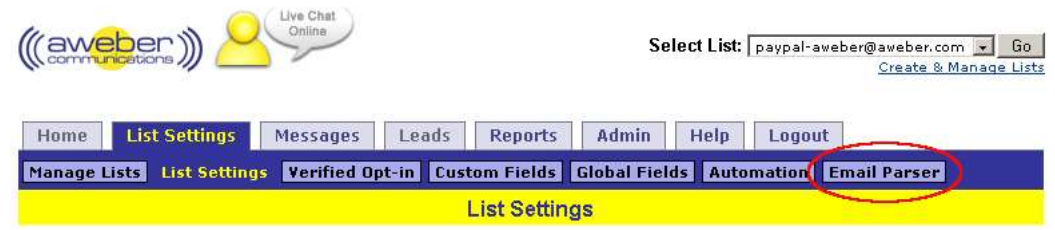

Find the rule titled "Payment Processor: PayPal Orders"

Mark the checkbox under the "Active?" column and click Activate/Deactivate

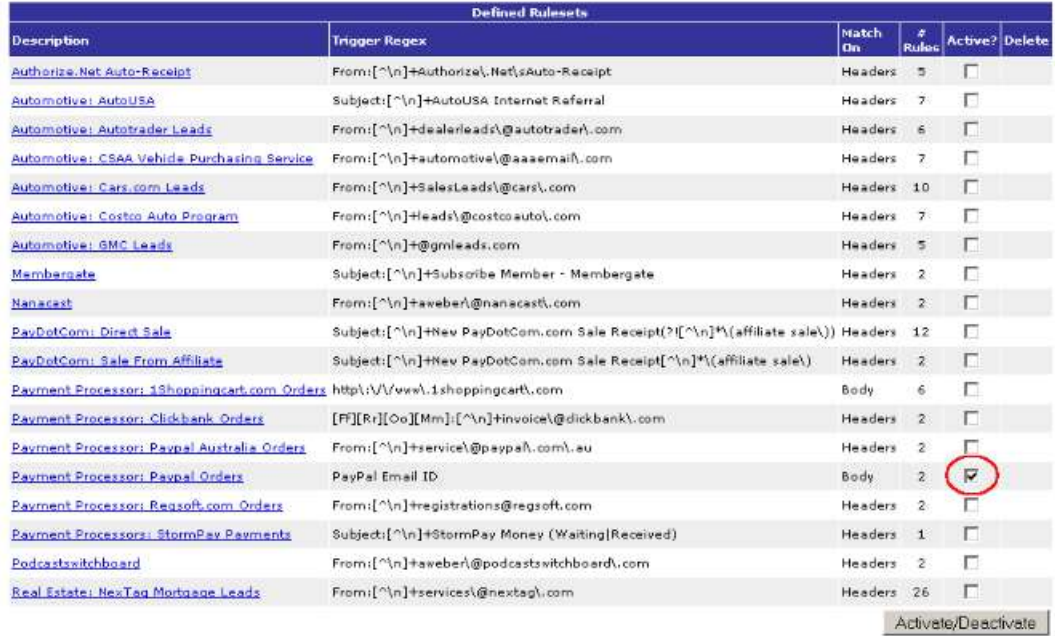

You have now enabled the PayPal parser, so that when an email is sent from PayPal to your autoresponder, the buyer's information is placed into your list.

#### **3. Create PayPal "Buy Now" Button**

Now, create a "Buy Now" button in your PayPal account, and set it to send the payment notification email to your AWeber autoresponder.

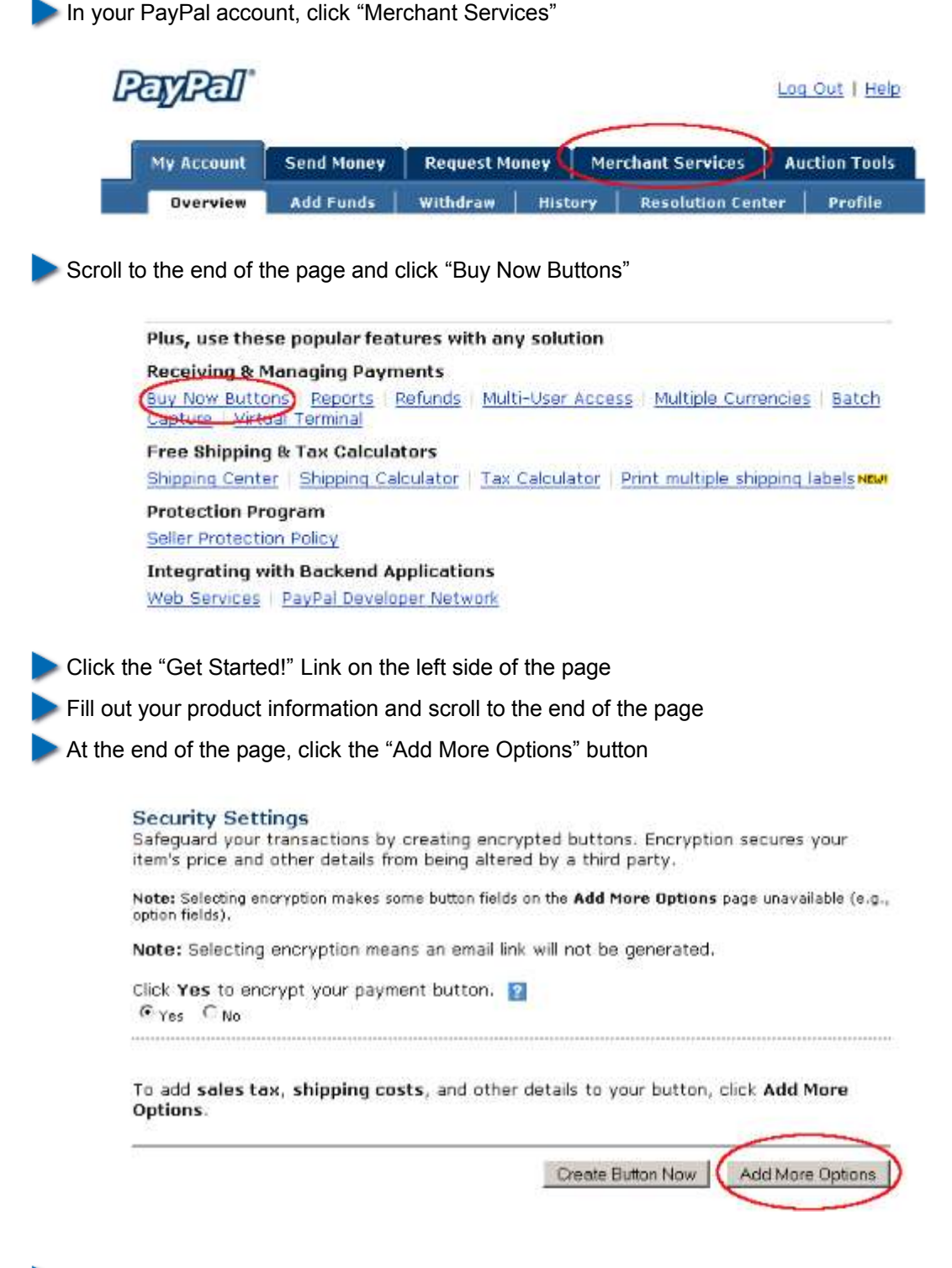

On the next page, scroll to the section titled "Choose an email address to receive payment"

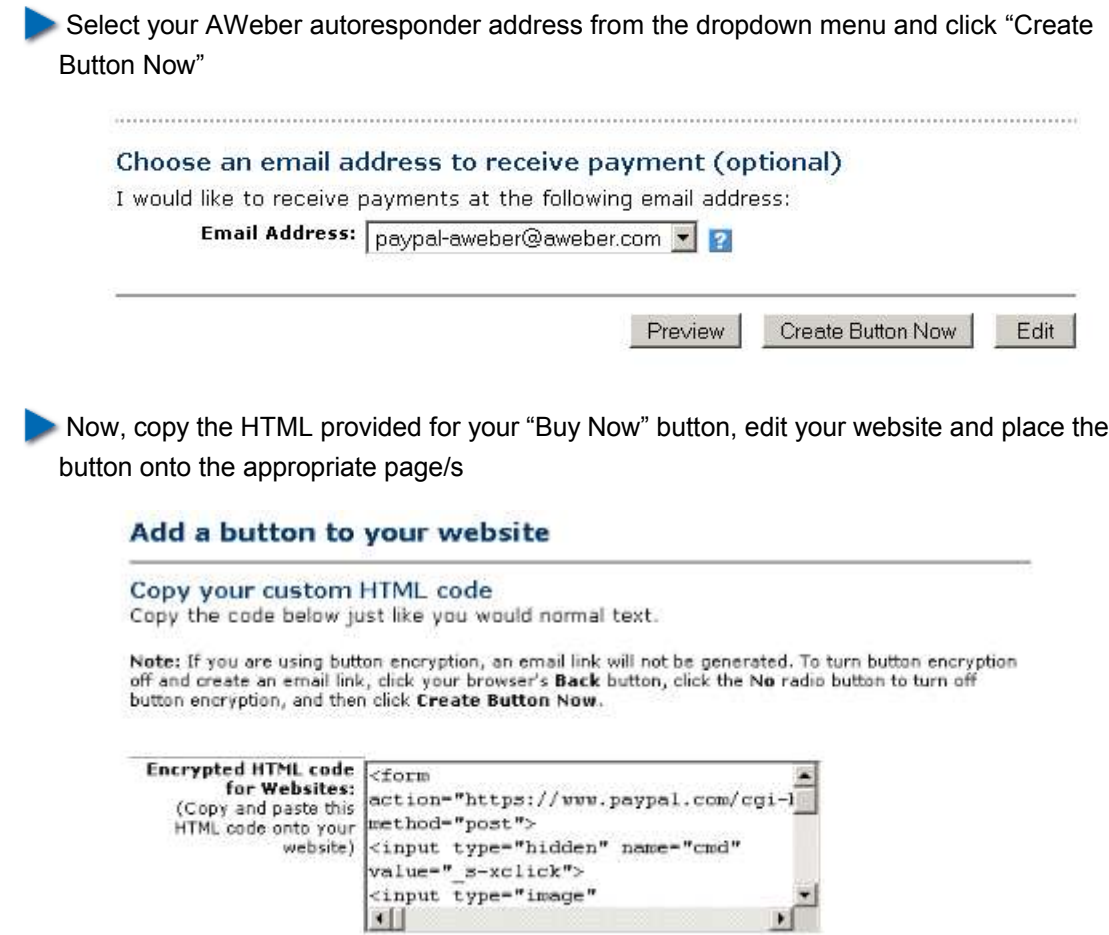

Now, when your customers click on that "Buy Now" button and purchase your product, they will be added to your AWeber list!

...............

,,,,,,,,,,,,,,,,,,,,,,,,,,

### **Need Help?**

If you have any questions about this, or anything else about your account, please contact our customer support team. We have real, live people ready to assist you.

Hours: Monday – Friday, 7AM – 7PM Eastern time Saturday, 9AM – 5PM Eastern time

Phone: Toll Free: 1-800-531-5065 or +1 215-322-2408

Email: help@aweber.com http://www.aweber.com/support.htm

Live text chat: Anywhere on the AWeber site – just click the "Live Support" icon!